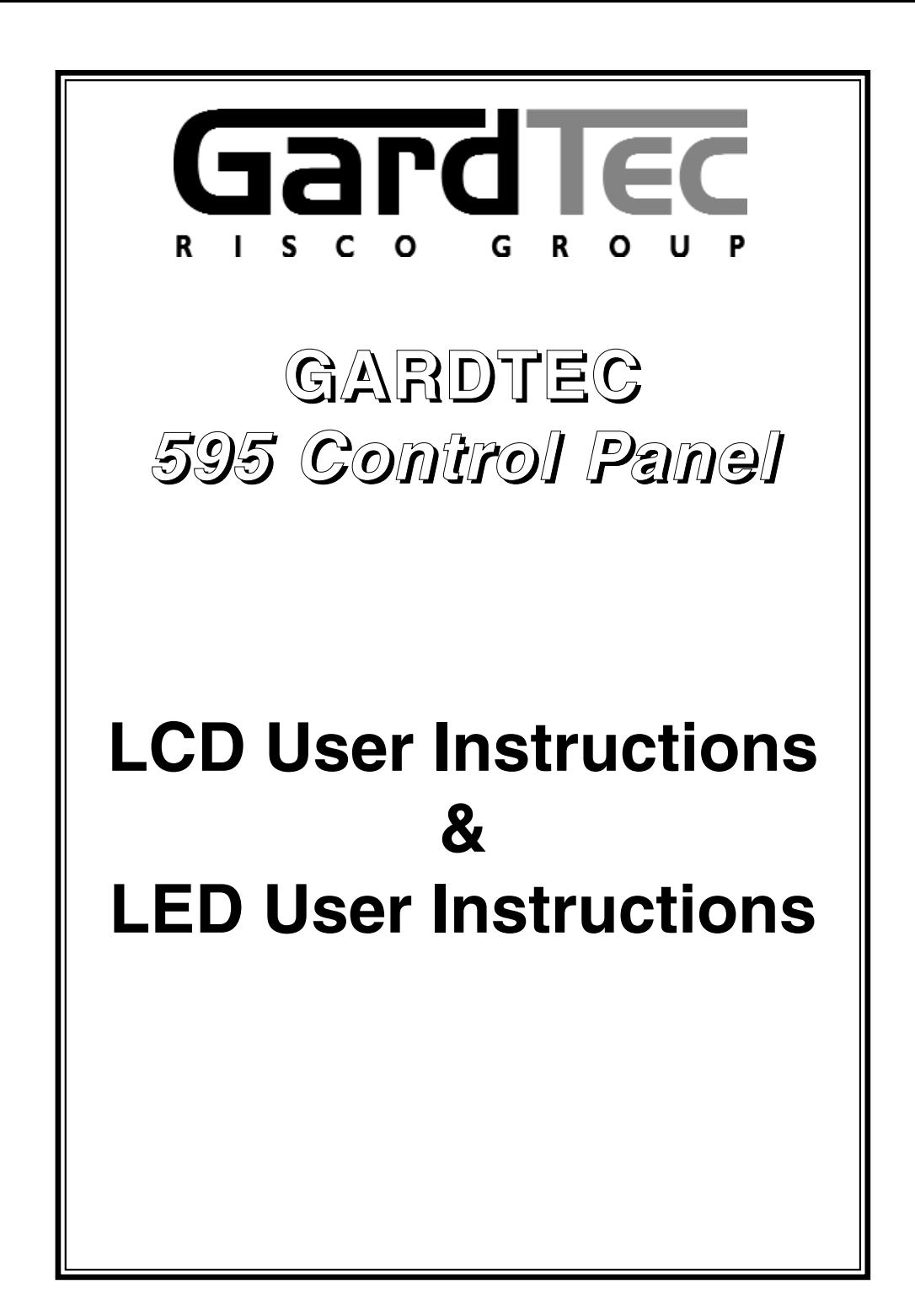

## **Contents**

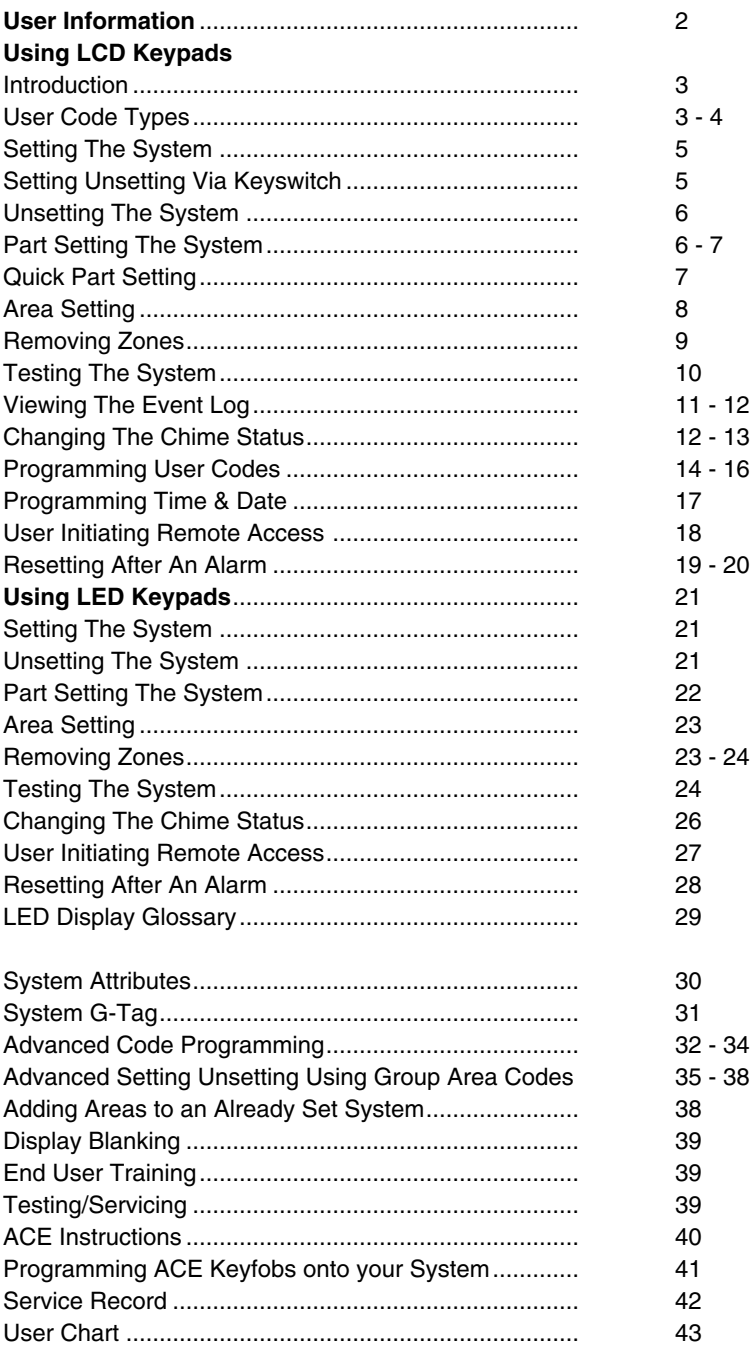

## **User Information**

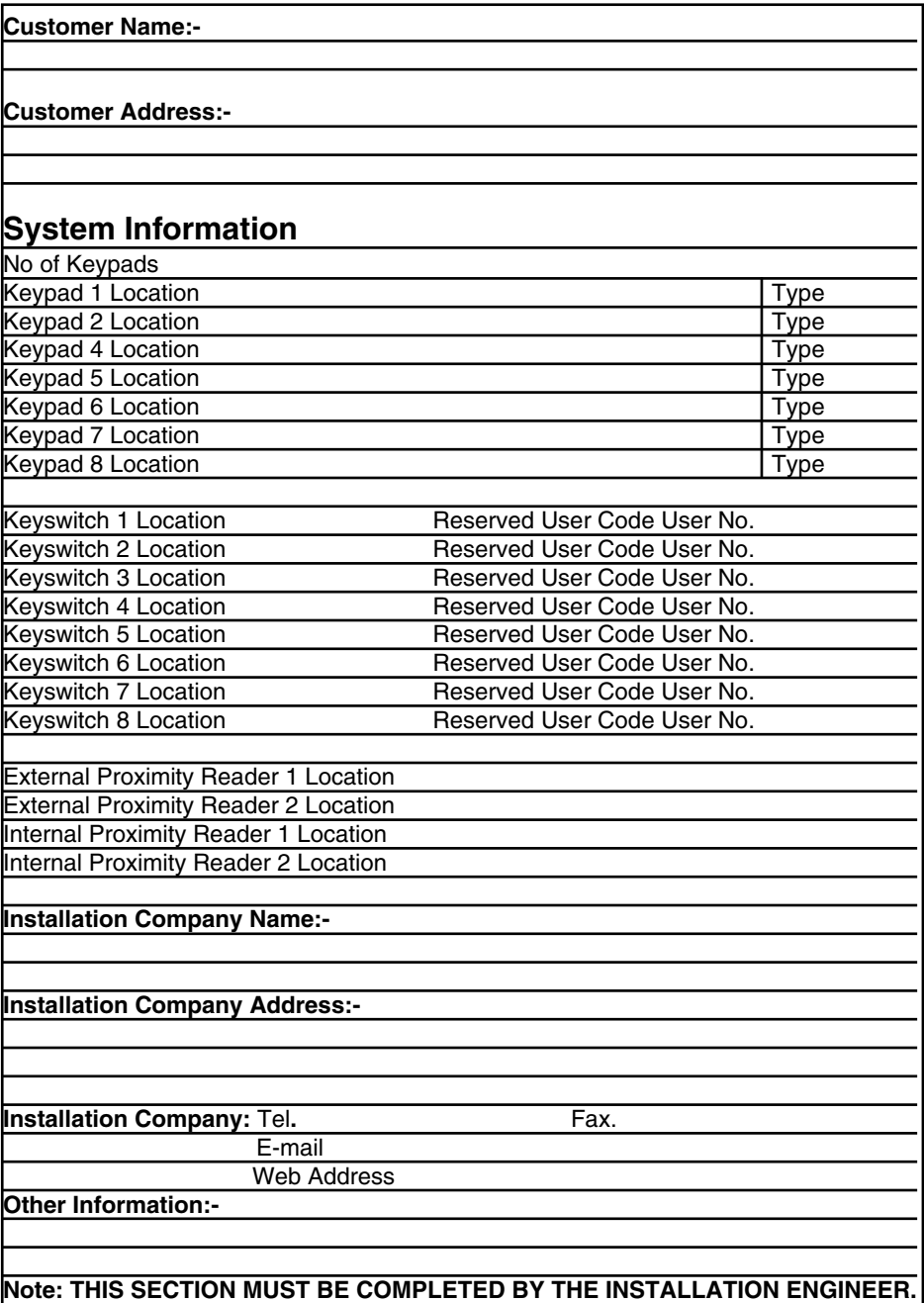

### **Introduction**

The GardTec 595 Control Panel is capable of controlling up to 40 zones with 30 individual Users. Control of the system is via Remote Keypads (RKPs) and two types of display variation are available, LCD giving two rows of 16 character English text and LED giving two 7 segment LED digits. Control is also possible via Proximity Reader(s). Some of the more advanced option of the system are only available through the LCD RKP(s). Please take time to familiarise yourself with the type of equipment fitted to your premises as it will prove invaluable whilst using this manual.

### **User Code Types**

Several types of User Codes are available on the Gardtec 595, and each type allows for different levels of access. In total 31 User codes may be programmed by a Master Level User Code User number 1 will always be a Master Level User but the remaining 30 User Codes may be programmed to the required level of access.

The Code Levels should be viewed as four groups, Global codes that give system control, Area codes that give area control, Group codes giving control of more than 1 area and Control codes giving control off outputs.

The User Code levels available and the functions available for the levels are:-

#### **Global Code Levels (affecting full system)**

- Set Only Only Allows for the setting of the system.
- Main Allows Setting, Part Setting, Area Setting, Zone Remove, System Test, Unsetting.
- Master Allows Setting, Part Setting, Area Setting, Zone Remove, System Test, Viewing the Log, Chime On/Off, Program User Codes, Set Time/Date, Unsetting.

#### **Area Code Levels (affecting areas only)**

- Area 1 Allows Area 1 Setting, Area 1 Part Setting, Area 1 Unsetting.
- Cleaner Full System Setting (from unset system), Cleaner Area Unsetting (from set system), Cleaner Part Set (from part cleaner set system).
- Area 2 Allows Area 2 Setting, Area 2 Part Setting, Area 2 Unsetting.
- Area 3 Allows Area 3 Setting, Area 3 Part Setting, Area 3 Unsetting.
- Main 1 Allows Area 1 Setting, Area 1 Part Setting, Area 1 Zone Remove, Area 1 Test, Area 1 Unsetting.

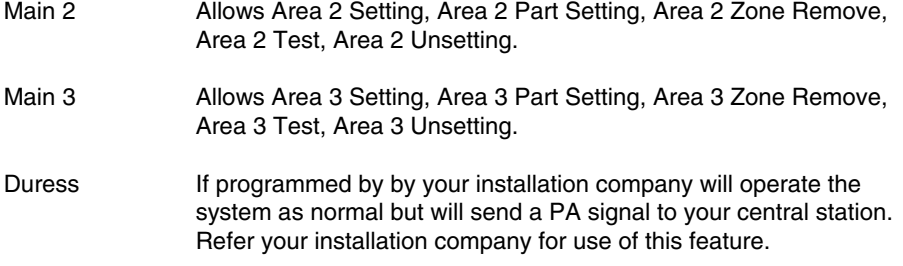

#### **Group Code Levels (affecting group or groups of areas)**

- Group Master Allows Setting, Part Setting, Area Setting, Zone Remove, System Test, Viewing the Log, Chime On/Off, Program User Codes, Set Time/Date, Unsetting. Will also allow setting/unsetting of individual areas for greater system control
- Group Main Allows Setting, Part Setting, Area Setting, Zone Remove, System Test, Unsetting. Will also allow setting/unsetting of individual areas for greater system control
- Group Area Allows group setting/unsetting/part setting of a selected group of areas.

**Group Area Codes are classed as an Advanced User Function as they allow for greater flexibility on systems that are using multiple areas. For details on using Group Area Codes please refer to the section Advanced Setting and Unsetting Using Group Area Codes on page 35**

#### **Control Code Levels (affecting an output)**

Control Allows an output that has been pre-programmed by the installation company to be operated. May also have an attribute of Can or Can't Unset. **Control level codes can never Set a system.**

#### **GardTec <sup>595</sup> User Manual**

### **Setting The System**

1) With the display showing:-

2) Enter the User code (followed by YES if Master or Main type code has been used). The display will show: and a continuous exit tone will sound

- 3) Exit the premises via the authorised exit route (the exit tone will change if any detectors are violated during exit)
- 4) Once the premises are secure listen that the exit tone returns to the continuous tone.
- 5) Wait until the exit tone finishes before leaving.
- **Note: Setting the system with an area code will set only the area(s) associated with that code.**
- **Note: Setting an unset system with a cleaner code will set the full system.**
- **Note: To Set the system with cleaner on site Press CODE YES YES 0**

## **Setting & Unsetting the System via a Keyswitch**

One of two types of keyswitch(es) may have been fitted to your system.

#### **Normal**

To set the system with a normal keyswitch, insert the key and turn to the ON position then remove the key. To unset insert the key and turn to the OFF position.

#### **Biased**

To set the system with a biased keyswitch, insert the key and turn it then return the key to the original position and remove. To unset repeat this operation.

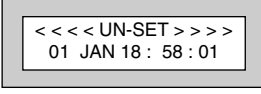

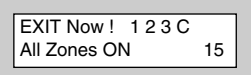

## **Unsetting The System**

- 1) Enter the premises via the authorised entry route (the broken entry tone will sound), proceed to the keypad.
- 2) At the keypad enter a valid code, the display will show:-

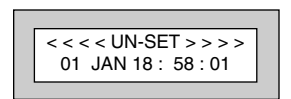

- 3) The system is now unset.
- **Note: If an Area Code has been entered only the area associated with that code will be unset.**
- **Note: If a Cleaner Code has been entered only the cleaner area will be unset.**
- **Note: In the event of the system being set using ACE when the battery is low the display will show ACE Battery Low when the system is unset. Press NO to clear the display and then change the battery in the Keyfob.**

## **Part Setting The System (using Master & Main type codes)**

- 1) With the display showing:- 2) Enter a Master or Main type code, the display will show for example:- 3) Press 1, 2 or 3 (for Part 1, 2 or 3), the display will show for example:- **Note: If a Global code (Master or Main) has been used all areas that are being set will be Part 1 set.** Do you want to . . Set , STUART ? EXIT Now! 123C Part 1 15
- **Note: If an Area Main code has been used only Part 1 set for that associated area will occur.**

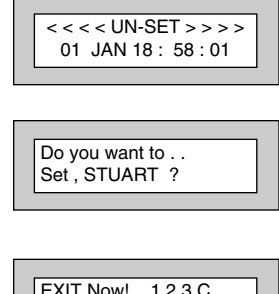

#### **GardTec <sup>595</sup> User Manual**

- 4) The exit tone may or may not be heard dependant on the system settings.
- 5) Exit the premises or retire to an unprotected part of the system. At the end of the exit time either the exit sounder will stop or a single beep will be emitted (dependant on system settings).

## **Part Setting System (using Area 1, 2 or 3 codes)**

- 1) With the display showing:-
- 2) Enter an Area Code (1, 2 or 3), the exit tone will sound and the display will show for example:-
- 3) Press NO then 1, 2 or 3 (for the Part Set you require), the display will show for example:-
- 4) The exit sounders may or may not go silent this will depend on the system settings.
- 5) Exit the premises or retire to an unprotected part of the system. At the end of the exit time either the exit sounder will stop or a single beep will be emitted (dependant on system settings).

## **Quick Part Setting System**

If required there is a quick method to Part Set the system regardless of the level of code being used (except Control Level). To Part 1 Set the system Enter YES, YES CODE. The system will now start to Part 1 Set.

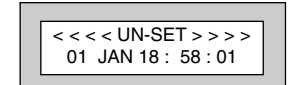

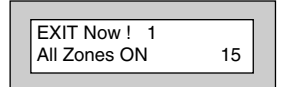

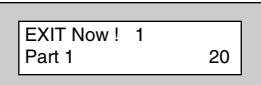

#### **User Manual GardTec 595**

## **Area Setting (using Master or global Main codes)**

Areas will need to have been set up by the installation company.

- 1) With the display showing:-
- 2) Enter a Master or global Main code, the display will show for example:-
- 3) Press YES to start setting the system, the exit tone will sound and the display will show:-
- 4) To turn Area 1 Off press YES, 1 **and / or** To turn Area 2 Off press YES, 2 **and / or** To turn Area 3 Off press YES, 3 **and / or** To turn the Cleaner Area Off press YES, 0

As areas are turned off they will be removed from the display.

- 5) Exit the premises or retire to an un-protected area (as detectors are violated the continuous exit tone will change).
- **Note: Areas must first be programmed by the installation company before they will appear on the display.**

## **Area Setting (using Area codes)**

Area codes are only effective to their own area with the exception of the cleaner area. This may be turned off by an area code (only if all areas are in the unset condition). Use is the same as Setting the system shown on page 5 but only the relevant area will be set

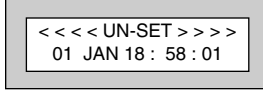

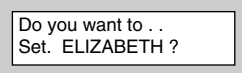

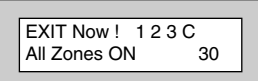

## **Removing Zones (Master & Main codes only)**

If programmed by the installation company individual zones may be removed, this may only be done by a Master or Main level of code. **It should be noted that if an Area Main code is being used, only zones associated with that area may be removed.**

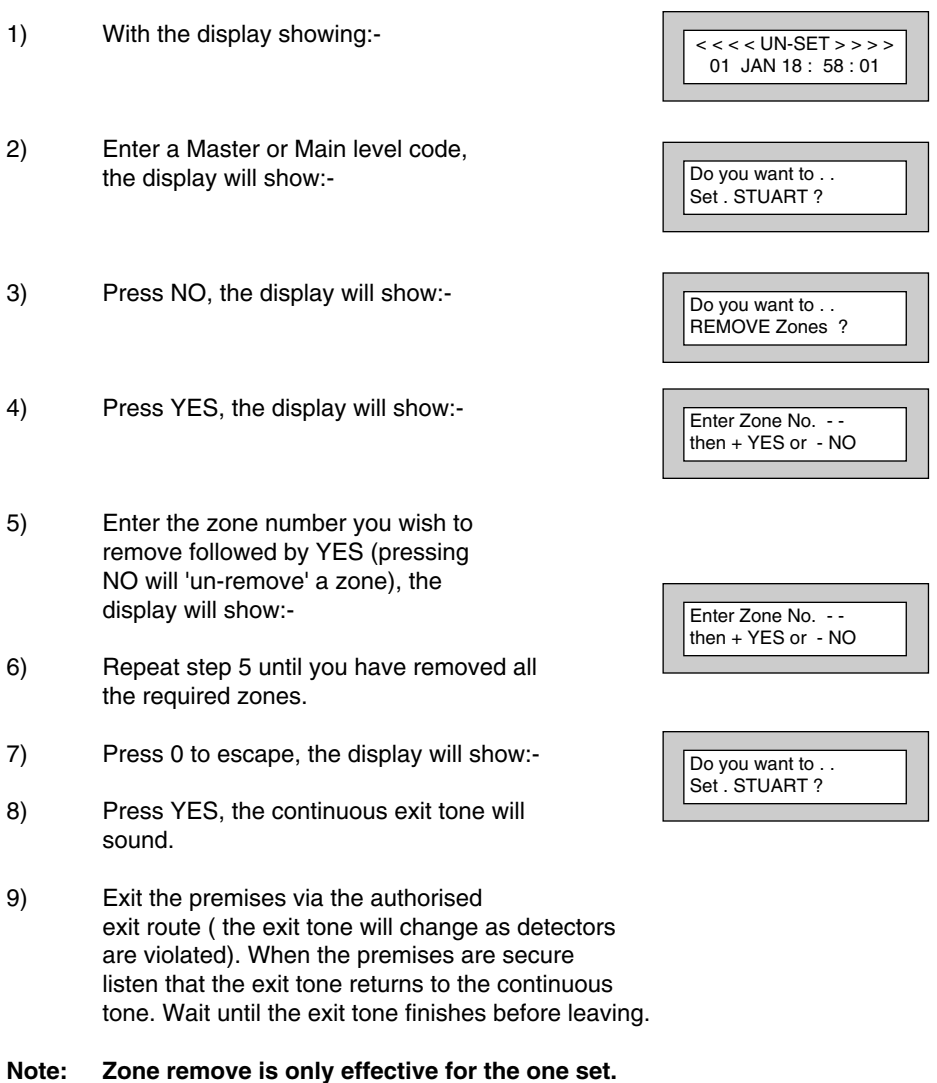

#### **User Manual GardTec 595**

TESTING . . .

## **Testing The System (Master & Main codes only)**

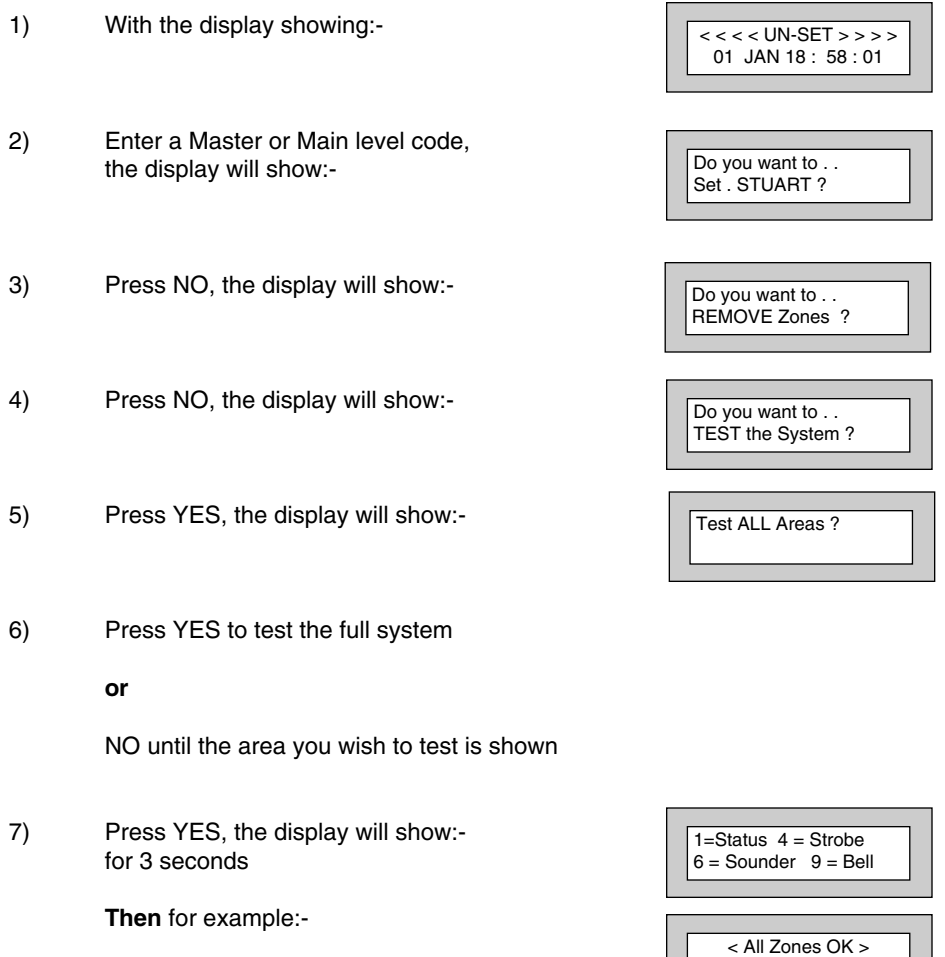

8) Pressing 1 will enter zone Status mode (All zones will show on the display and will be deleted as each zone is triggered). Press 0 to escape. Pressing 6 will silence the internal sounder, Pressing 4 will toggle the Strobe On/Off, Pressing 9 will toggle the Bell On/Off

- 9) Whilst in Test mode any zones violated will sound the internal sounder (if it has not been silenced) and show on the display.
- 10) When you have finished testing the system press 0 twice, the display will show:-

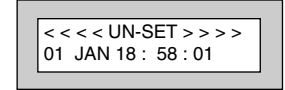

## **Viewing The Event Log (Master code only)**

- 1) With the display showing:-
- 2) Enter a Master Code, the display will show for example:-
- 3) Press NO three times, the display will show:-
- 4) Press YES, the display will show: for 3 seconds

**Then,** for example:-

< < < < UN-SET > > > > 01 JAN 18 : 58 : 01

Do you want to .. Set . STUART ?

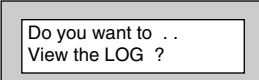

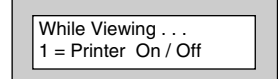

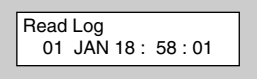

5) This is the most recent event in the log.

Whilst viewing the Log,

Pressing NO will move back to the previous event.

Pressing YES will move forward to the next event.

Pressing 7 will take you to back to the last event of the previous day.

Pressing 9 will take you forward to the first event of the next day.

Whilst viewing a zone descriptor pressing 5 will show the zone number

6) When you have finished viewing the Log press 0 twice the display will show:-

## **Changing The Chime Status (Master code only)**

The Chime zones will have previously been programmed by the installation company. A Master level code may change the status of the Chime between On and Off. To do so proceed as follows:-

- 1) With the display showing:-
- 2) Enter a Master Code, the display will show for example:-
- 3) Press NO four times, the display will show:-

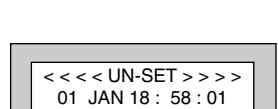

 $<<$   $<$  UN-SET  $>>$   $>$ 01 JAN 18 : 58 : 01

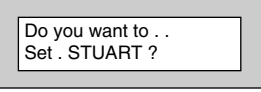

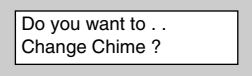

#### 4) Press YES the display will show for example:-

**Or:-**

- 5) Press NO to change the status of the Chime, then press YES, the display will show:-
- 6) Press 0 to escape, the display will show:-

# Chime is Off ok ? Chime is On ok ? Do you want to . . Change Chime ?

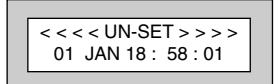

#### **GardTec <sup>595</sup> User Manual**

#### **User Manual GardTec 595**

## **Programming & Deleting User Codes (Master code only)**

The charts on pages 2 & 34 should be completed by the engineer/user for future reference of what codes have been allocated on your system. **Under no circumstances should the actual user code be written down.**

If your installation company has given you keyswitches for the operation of your system the last five user codes may have been reserved for use by these keyswitches.

## **If your engineer has indicated (see pages 2 & 36) that some of the user numbers on your system have been reserved you should not use them whilst programming user codes. If you do so your system may be adversely affected**

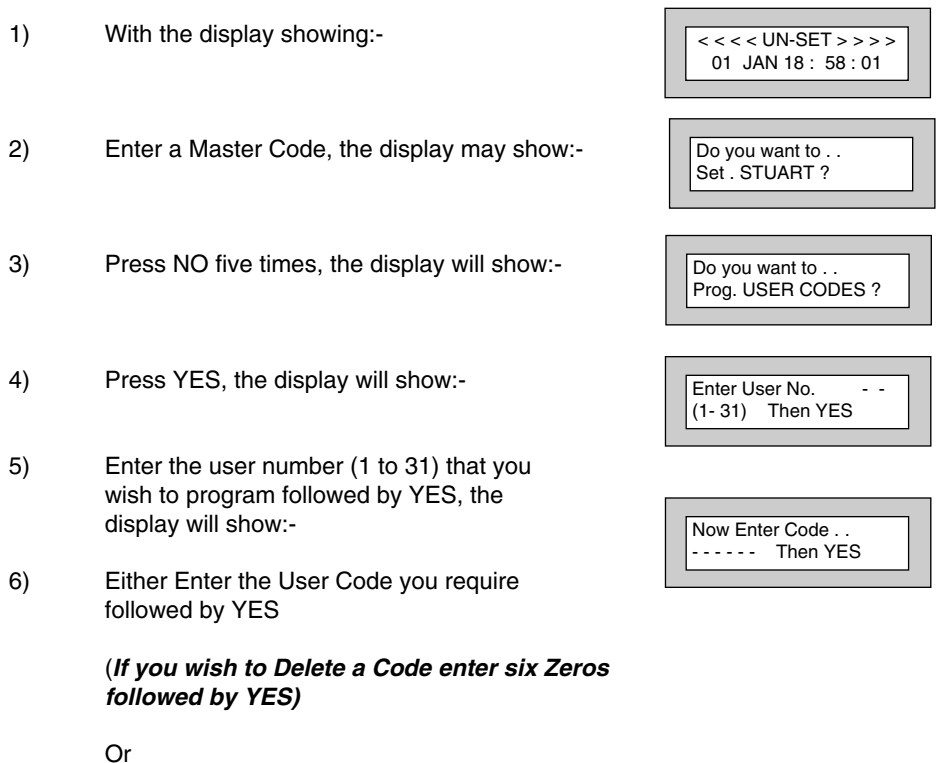

Present your G-Tag to the Reader The display will show:-

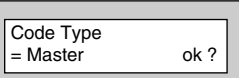

- 6) Press NO until the Code Type you require is displayed then press YES. Display will show:-
- 7) Code Groups are only used in conjunction with controlling outputs. This is dealt with in the Advanced Code Programming section (page 32) of this manual, Press YES to accept None Display will show for example:-
- 8) If you wish to accept the User Name shown press YES and jump to step 12

#### **Or**

If you wish to change the User Name shown press NO, the display will show:-

9) You may now enter up to nine characters for the user name using the layout shown below for the allocation of characters.

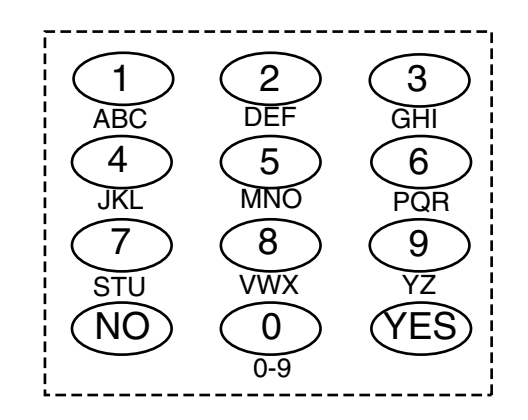

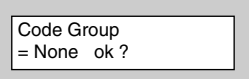

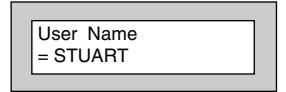

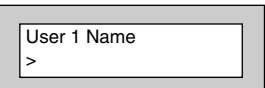

#### **GardTec <sup>595</sup> User Manual**

- **User Manual GardTec 595**
- 10) Referring to the character map enter the required character (pressing the 3 key will display 'G', pressing it again will show 'H' and again will show 'I '), once the correct character is displayed press YES and the display will move on to the next position.
- 11) Continue entering characters (up to 9). If you require a blank space press YES while the '-' is displayed
- 12) As you press YES for the ninth character (or if you have jumped from step 8) the display will change to:-

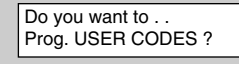

13) If you wish to program other User Codes return to step 4

#### **Or**

Press 0 to return to:-

 $<<$  <<< UN-SET > > > > 01 JAN 18 : 58 : 01

#### **GardTec <sup>595</sup> User Manual**

## **Programming Time & Date**

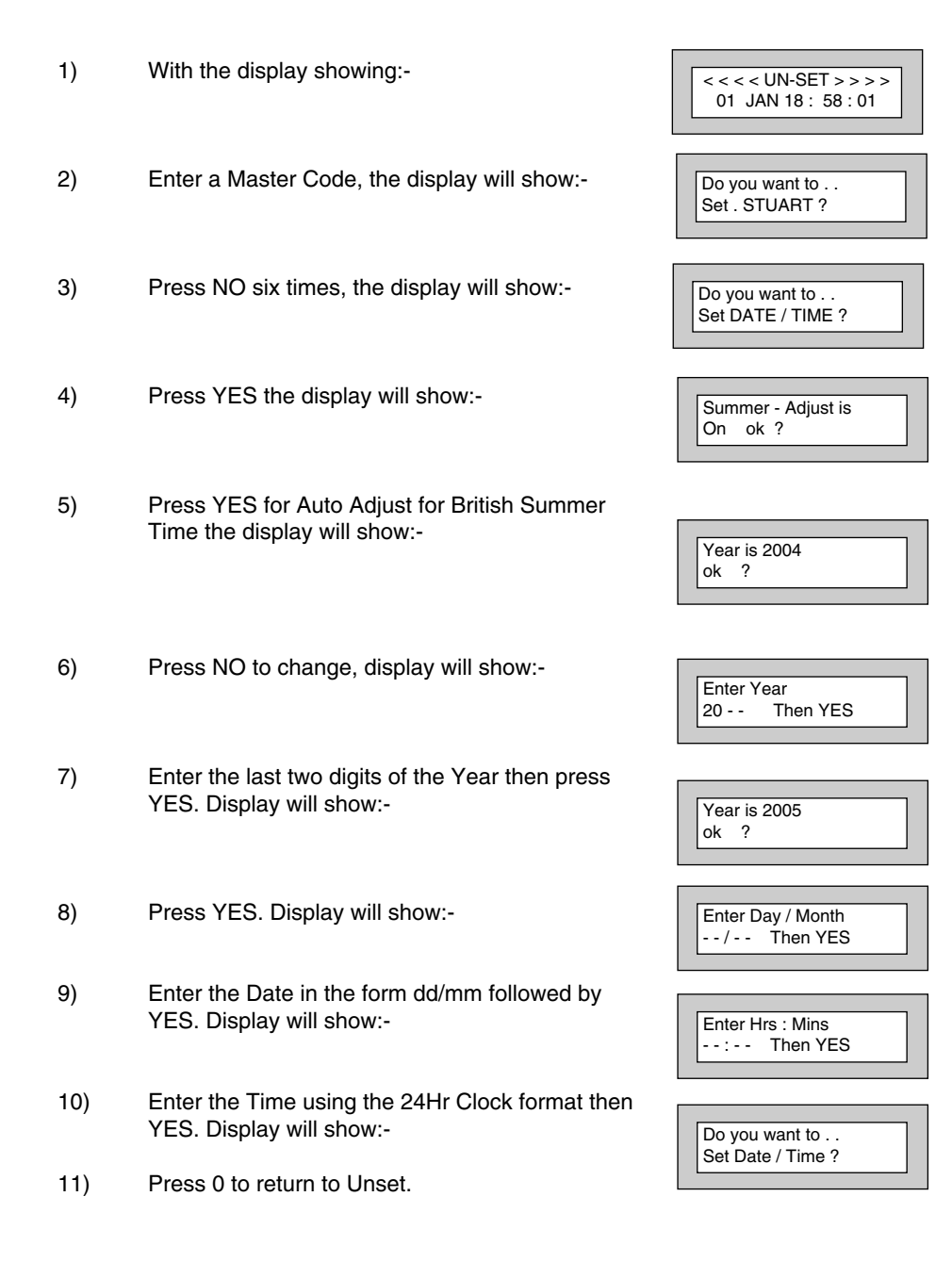

## **User Initiating Remote Access (Optional)**

Access Remote allows your installation company to examine your system and reprogram system settings as you need the changes without the need for an engineer to visit your premises.

If your system has remote communications fitted your installation company may have programmed the system so that you initialise the Access Remote call (usually on lines with incoming calls barred).

To initiate the Remote Call follow the instructions below.

- 1) Negotiate with your installation company when you should initiate the Remote Call.
- 2) With the display showing:-
- 3) Enter a Master Code, the display will show:-
- 4) Press NO seven times, the display will show:-
- 5) Press YES the display will show:-

Until Dialling commences

Then:-

Until Connection

Then:-

6) When your installation company has finished the display will show:-

**Note:** In the event of any errors the display will show:-

01 JAN 18 : 58 : 01 Do you want to . . Set . STUART ? Do you want to . . Access Remote ?

< < < < UN-SET > > > >

Please WAIT

Please WAIT Dialling

Please WAIT **Connect** 

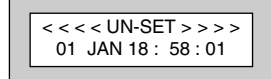

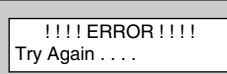

## **Resetting After an Alarm**

Your installation company will have programmed the reset modes for your system so that it complies to your insurance company and legislation requirements.

Your installation company will have informed you as to the type of reset that your system is set for.

- 1) If the system is programmed for any code reset enter a user (followed by YES if Master or Main code is used), the exit tone will sound and the display will show for example:-
- 2) Enter the code again to abort the setting
- 3) The system is now reset

#### **Or**

If a higher level of code is required one of the following displays will be shown:-

Use a Master code to reset the system.

Or:-

Call the installation company

Or:-

Call the installation company and quote the number given

Or:-

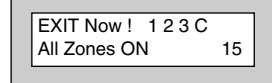

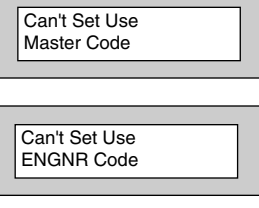

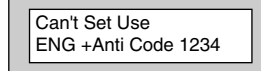

Can't Set Use Anti Code 1234

#### **User Manual GardTec 595**

- 4) To reset the system with an anti-Code, contact the central station or engineer (as instructed by the installation company) and quote the source given by the display.
- 5) The central station or engineer will give a return Anti-Code ( this may contain the YES & NO keys) for example 5, YES, 2, 4.
- 6) Enter this Anti-Code into the keypad
- 7) The system is now reset.

## **Using LED Keypads**

This section is dedicated to using LED keypads (Twin Seven Segment). **Note: Some functions will not be available when using LED RKP(s)**

### **Setting The System**

- 1) With the display showing **' Un '**
- 2) Enter the User Code (followed by YES if Master or Main type code has been used).
- 3) The display will show **'E='** and the exit tone will sound. Exit the premises via the authorised exit route (the exit tone will change if any detectors are violated during exit).
- 4) Once the premises are secure listen that the exit tone returns to the continuous tone.
- 5) Wait until the exit tone finishes before leaving.
- **Note: Setting the system with an area code will set only the area associated with that code.**
- **Note: Setting an unset system with a cleaner code will set the full system.**

### **Unsetting The System**

- 1) Enter the premises via the authorised entry route (the broken entry tone will sound).
- 2) Proceed to the keypad, enter a valid user code, the display will show**' Un '.**
- 3) The system is now Unset.
- **Note: If an area code has been entered only the area associated with that code will be Unset.**
- **Note: If a cleaner code has been entered only the cleaner area will be Unset.**
- **Note: In the event of the system being set using ACE when the battery is low the display will show 'Ab' when the system is unset. Press NO to clear the display and then change the battery in the Keyfob.**

## **Part Setting The System (using Master & Main type codes)**

- 1) With the display showing **' Un '** Enter a Master or Main type code
- 2) The display will show **' SE '** (flashing). Press 1, 2 or 3 (for Part 1, 2 or 3) the display will show the **'E'** and:-

The two bottom bars if Part 1 has been selected

The top and bottom bars if Part 2 has been selected

The bottom bar only if Part 3 has been selected.

- **Note: If a Global code (Master or Main) has been used all areas that are being set would be Part Set.**
- **Note: If an Area Main code has been used only the Part Set associated with that area would be Part Set.**
- 3) The exit tone may or may not be heard dependant on the system settings.
- 4) Exit the premises or retire to an unprotected part of the system. At the end of the exit time either the exit tone will stop or a single beep will be emitted (dependant on system settings).

### **Part Setting System (using Area 1, 2 or 3 codes)**

- 1) With the display showing ' Un ' Enter an Area code (1, 2 or 3).
- 2) The exit tone will sound and the display will show **'E='**
- 3) Press NO, then 1, 2 or 3 (for Part 1, 2 or 3). The bars on the display will change to:-

The two bottom bars if Part 1 has been selected

The top and bottom bars if Part 2 has been selected

The bottom bar only if Part 3 has been selected.

- 4) The exit tone may or may not be heard dependant on the system settings.
- 5) Exit the premises or retire to an unprotected part of the system. At the end of the exit time either the exit tone will stop or a single beep will be emitted (dependant on system settings).

## **Quick Part Setting System**

If required there is a quick method to Part Set the system regardless of the level of code being used (except Control Level). To Part 1 Set the system Enter YES, YES CODE. The system will now start to Part 1 Set.

### **Area Setting (using Master or Global Main codes)**

- 1) With the display showing **' Un '** Enter a Master or global Main code.
- 2) The display will show 'SE' (flashing) Press YES to start setting the system, the exit tone will sound.
- 3) To turn Area 1 Off press YES, 1 **and / or** To turn Area 2 Off press YES, 2 **and / or** To turn Area 3 Off press YES, 3 **and / or** To turn the Cleaner Area Off press YES, 0
- 4) Exit the premises or retire to an unprotected part of the system. At the end of the exit time the exit tone will stop provided the system was clear.

**Note: Areas must first be programmed by the installation company.**

### **Area Setting (using Area codes)**

Area codes are only effective to their own area with the exception of the cleaner area which may be turned off by an area code (only if all areas are in the unset condition).

## **Removing Zones (Master & Main codes only)**

If programmed by the installation company individual zones may be removed, this may only be done by a Master or Main level of code. **It should be noted that if an Area Main code is being used, only zones associated with that area may be removed.**

- 1) With the display showing **' Un '** Enter a Master or Main level code.
- 2) The display will show **' SE '** (flashing), press NO.
- 3) The Display will show **' r E '** (flashing), press YES.
- 4) The display will show **' r- '**
- 5) Enter the zone number you wish to remove followed by YES.

- 6) The display will show **' r- '**
- 7) If you wish to remove other zones return to step 5

**Or**

To escape press 0 the display will show **' SE '** (flashing).

- 8) Press YES to start setting the system.
- 9) Exit the premises or retire to an unprotected part of the system. At the end of the exit time the exit tone will stop provided the system was clear.

#### **Note: Zone remove is only effective for the one set.**

## **Testing The System (Master & Main codes only)**

- 1) With the display showing **' Un '**
- 2) Enter a Master or Main level code, the display will show **' SE '** (flashing).
- 3) Press NO twice, the display will show **' t E '** (flashing).
- 4) Press YES, the display will show **' t A '** press YES if you wish to test all areas (**or** press NO until the area you wish to test is displayed then press YES)
- 5) The display will show **' t E '** (if all zones are clear).
- 6) Whilst in test mode:-

Pressing 6 will silence the internal sounders

Pressing 4 will toggle the strobe On / Off

Pressing 9 will toggle the Bells On / Off

7) When you have finished testing the system press 0 twice to return to the Unset condition.

## **Viewing The Event Log (Master code only)**

**This function is only available via an LCD RKP**

## **Changing The Chime Status (Master code only)**

The Chime zones will have previously been programmed by your installation company. A Master level code may change the status of the chime between On and Off. To do so proceed as follows:-

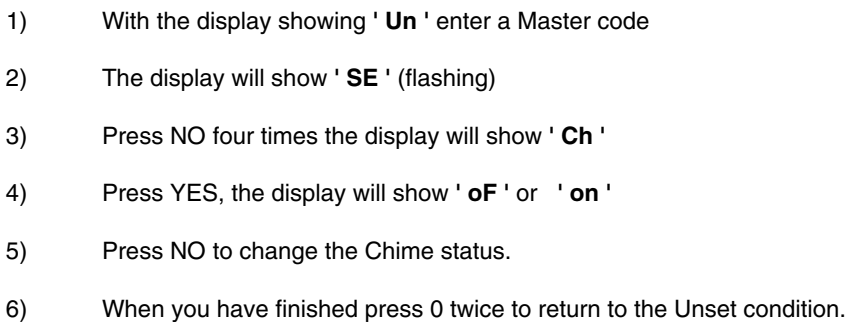

## **Programming User Codes (Master code only)**

**This function is only available via an LCD RKP**

#### **Programming Date & Time**

#### **This function is only available via an LCD RKP**

## **User Initiating Remote Access**

Users should only initiate Remote Access when instructed to do so by the installation company.

- 1) With the display showing **'Un'** enter a master level code then press NO seven times the display will flash **'Ar'**.
- 2) Press YES the display will show **'W'** (Wait) then **'di'** (Dialling) then 'Cn' (Connected).
- 3) When the installation company has finished the display will return to **'Un'**

In the event of an error the display will show **'Er'** you should try again

## **Resetting After An Alarm**

Your installation company will have programmed the reset modes for your system so that it complies to your insurance company and legislation requirements.

Your installation company will have informed you as to the type of reset that your system is set for.

- 1) If the system is programmed for any code reset enter a user (followed by YES if Master or Main code is used), the exit tone will sound and the display will show for example **' E= '**
- 2) Enter the code again to abort the setting.
- 3) The system is now reset.

#### **Or**

If the display shows ' Er ' when you attempt to reset it refer to the programmed reset mode and take the appropriate action as follows:-

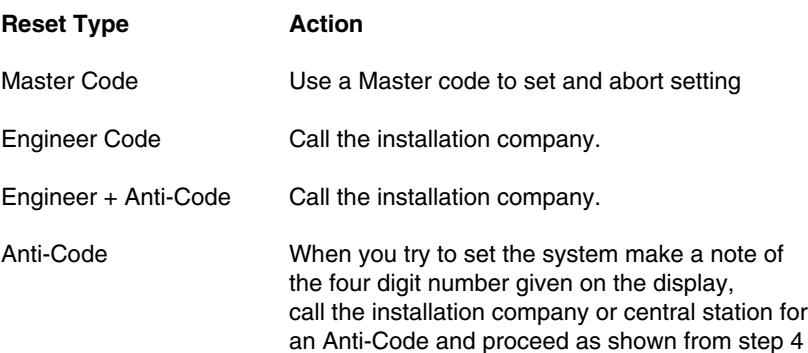

- 4) To reset the system with an Anti-Code enter the number given by the central station or installation company into the keypad (this may contain the YES & NO keys).
- 5) The system is now reset.

## **LED Display Glossary**

1 to 4).

#### **Displays During Normal Use 'Un'** System Unset. **'E='** The system is full setting. **' ='** The system is fully set. **'E='** The system is part 1 setting. **' ='** The system is part 1 set. **'E I'** The system is part 2 setting. <sup>1</sup>  $\bar{z}$ <sup>1</sup> The system is part 2 set. **'E\_'** The system is part 3 setting **' \_'** The system is part 3 set **'c ='** The system is cleaner setting. **'c ='** The system is cleaner set. **'AL'** An alarm has occurred press NO to view. **'Fb**' Fuse blown or battery volts low. **'Cb'** Control box tamper. **'bb'** bell box tamper. **'E1'** Expander1 tamper (may show 1 to 4). **'PL'** Telephone Line fault (or coms fail). **'Pc'** Power Cut. **'t4'** Tamper keypad 4 (may show **'Er'** Reset is required by a higher level code or an error has occurred whilst programming. **'Ac'** Reset by Anti-Code is required. **'SE'** (flashing) Do you want to Set. **'rE'** Remove zones. **'tE'** Test system. **'Ch'** Change Chime. **'Uc'** Program User codes. **'dt'** Program date time. **'Lo'** Log **'\_ \_'** Waiting for numeric input. **' W '** Wait, system in use. **'En'** Engineer code reset required. **'En'** (flashing) Call Engineer **Note:** It is not possible for an LED RKP to display all errors on a system please refer to your LCD RKP.

#### **System Attributes Zone No. 20ne Type Descriptor Areas (1,2,3) Part Set (1,2,3)**<br>Example E/E Front Door 1&2 1 Front Door 1 1&2 1  $\frac{1}{2}$  $\frac{2}{3}$  $\frac{3}{4}$  $\frac{4}{5}$  $\frac{6}{6}$  $\frac{7}{7}$  $\frac{8}{8}$  $\overline{2}$  $\overline{\mathbf{3}}$  $\overline{4}$  $\overline{5}$  $6\phantom{1}6$  $\overline{8}$

### **System G-Tag**

G-Tag Readers are available in three variants, with the reader built into the display area of an LCD RKP, as an Internal Standalone Reader or as an External Standalone Reader. When using G-Tag the system may be Set / Unset by presenting a valid Tag to one of the Readers.

Each Tag is programmed onto the system as an individual User Code therefore giving indication via the system Log of who has set and unset the system. As the Tags are a close proximity device the risk of code capture is eliminated.

When programming the G-Tags follow the normal Programming Codes instructions to the point when you are asked for the Code, for example

Now Enter Code . . - - - - Then YES

At this point present your G-Tag to the reader and the code will be entered.

If you have more than one reader on your system the G-Tag MUST be programmed onto each of the readers on the same User Number. Because of this it is essential that you use good housekeeping for the G-Tags. Mark each of the G-Tags and record what User Number the G-Tag has been allocated to.

The readers will be allocated to a specific keypad. The G-Tag information is stored in the keypad therefore a single keypad having two readers would only require the G-Tag to be programmed into one of its readers

For multiple keypads with readers the sequence for programming the G-Tags would be.

- 1) Enter User Programming Mode.
- 2) Choose what User Number you are using (in this case User 2) for G-Tag (A)
- 3) Program G-Tag (A) onto the first reader.
- 4) At the next Keypad re-enter User Programming Mode.
- 5) Choose the same User Number (2).
- 6) Program the same G-Tag (A) onto the second reader.
- 7) Keep repeating until your G-Tag (A) is programmed onto all readers.
- 8) Now move on to G-Tag (B) on User Number 3.

#### **! Remember to mark your G-Tags !**

#### Page 31

## **Advanced Code Programming (Master Group Master Code LCD Only)**

Codes may be programmed to control Outputs and/or Set/Unset the system. The Outputs that may be controlled will have been pre-programmed by your installation company and may not be changed by the user, a Master user however does have the ability to allocate the codes (not User No.1) to these Group Outputs

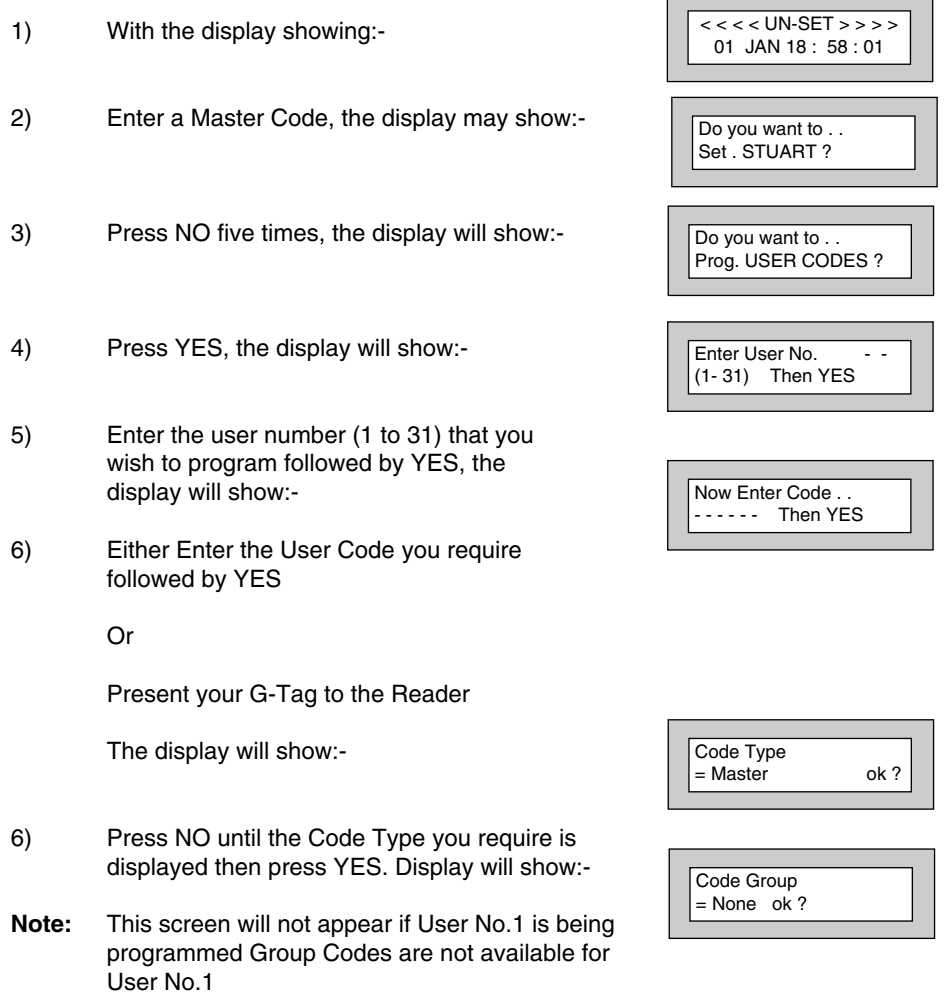

- **GardTec <sup>595</sup> User Manual**
- 7) Press NO until the Grp you wish to control is displayed. Then Press YES.
- Note: If a Code level other than Control has been chosen the selected Output Group will be Activated each time the code is used and the use of the code will be as normal for that level of code.

If a Code level of Control has been selected the Output Group will be Activated each time the code is entered (or G-Tag presented) and is normally used in conjunction with a Magnetic Lock for limited Door Entry capability and may be given an extra attribute of Can or Can't Unset. A Control Level of Code can never Set the system.

8) If you have chosen a Control level of code the display will show:- (If you are using another level of code and this screen is not displayed go to step 11)

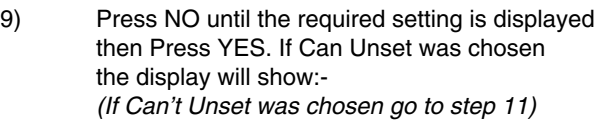

- 10) Use the keys 1, 2, 3 or 0 for C (Cleaner) to toggle the Area/s you wish to control with this code. When finished Press YES. Display will show:-
- 11) If you wish to accept the User Name shown press YES and jump to step 16

#### **Or**

If you wish to change the User Name shown press NO, the display will show:-

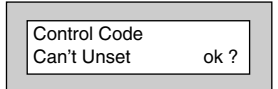

Or

Control Code Can Unset ok?

Assigned Area/s  $= 123 C$ 

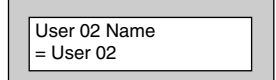

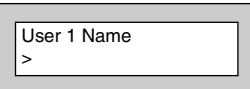

#### **User Manual GardTec 595**

12) You may now enter up to nine characters for the user name using the layout shown below for the allocation of characters.

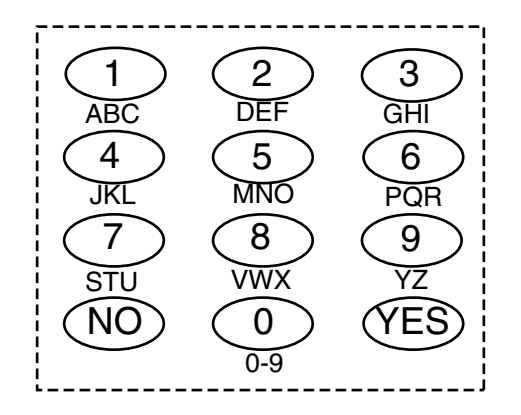

- 13) Referring to the character map enter the required character (pressing the 3 key will display 'G', pressing it again will show 'H' and again will show 'I '), once the correct character is displayed press YES and the display will move on to the next position.
- 14) Continue entering characters (up to 9). If you require a blank space press YES while the '-' is displayed
- 15) As you press YES for the ninth character (or if you have jumped from step 8) the display will change to:-
- 16) If you wish to program other User Codes return to step 4

#### **Or**

Press 0 to return to:-

Do you want to . . Prog. USER CODES ?

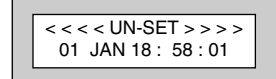

### **Advanced Setting and Unsetting Using Group Area Codes**

There are three levels of Group Area Codes.

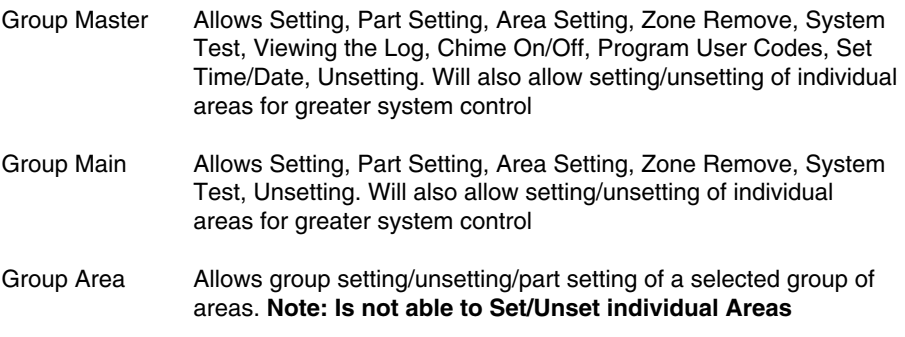

Group Area Codes are classed as an Advanced User Function as they allow for greater flexibility on systems that are using multiple areas.

An example of this may be when a system has Area 1 already Set, a user with a Group Area Master or Main Code may enter his/her code and change the active areas. This removes the need for an Area Level user to remember more than one Area Code or for a Global Master user to unset an entire system in order to set an extra Area.

In this section we give examples of typical applications for Group Area Codes. Your installation company will give you further information on the scenarios when Group Area Codes may be used on your system.

### **Setting Using Group Area Code**

Follow the instructions as for normal setting. When you are using a Group Area Code only the Area(s) allocated to that code will be set.

## **Setting Using Group Master & Group Main Codes**

Group Master & Group Main codes follow global Master & Main codes with respect to the level functionality. The difference lies in the ability to have individual control of the Areas that been allocated to the code.

- 1) With the display showing:-
- 2) Enter a Group Master or a Group Main Code. Display will show:-
- 3) Press YES. Display will show:-

If you Press YES the system will start to Set all the Areas that have been allocated to this Code.

Or

If you Press NO the display will show:- (The Areas shown will differ dependant on what Areas have been allocated to your Code).

The Top line shows the Areas that are Set and the Bottom line shows the Areas that are Off (Unset). Use the 1, 2, 3 & 0 (0 for cleaner Area) to toggle the Areas between the Top & Bottom line. When you have finished the display may show for example:-

In this example Areas 1 & 3 will be Set but Area 2 will remain Off (Unset)

- 4) Press YES. The system will start to Set the selected Areas.
- 5) Leave the premises via an authorised exit route

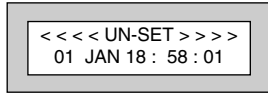

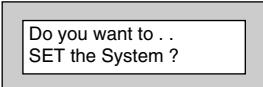

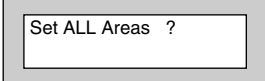

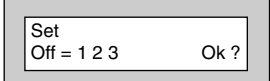

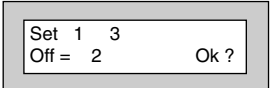

#### **GardTec <sup>595</sup> User Manual**

### **Unsetting Using Group Area Code**

Follow the instructions as for normal Unsetting. When you are using a Group Area Code only the Area(s) allocated to that code will be Unset.

### **Unsetting Using Group Master & Group Main Codes**

- 1) With the display showing for example:- (Areas 1 & 3 is Set)
- 2) Enter a Group Master or Group Main level Code. Display will show:-
- 3) Press NO. Display will show for example:-
- 4) If you wish to Unset all the Areas Press YES The system will Unset all Areas.

Or

If you wish to Unset just 1 of the Set Areas Press NO. Display will show for example:- (Areas 1 & 3 are Set)

- 5) Press the key corresponding to the Area you wish to Unset, in this example press 3. The display will show:-
- 6) Press Yes when you are happy with your selection. Display will now show:-

Area 3 has now been Unset

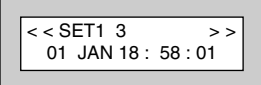

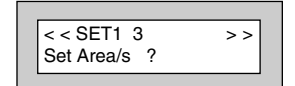

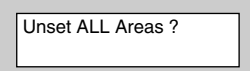

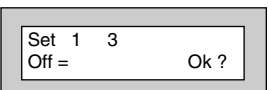

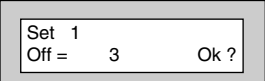

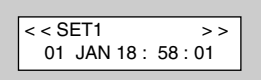

#### **User Manual GardTec 595**

### **Adding Areas to a System with Area(s) Already Set Group Master & Group Main Codes**

If your system already has an Area or Areas already Set you may add more Area(s) as required.

- 1) With the display showing for example:- (Areas 1 is Set)
- 2) Enter a Group Master or Group Main level Code. Display will show:-
- 3) Press YES. Display will show:-
- 4) If you Press YES all the remaining Areas allocated to Code will be Set.

Or

If you Press NO. Display will show:-

- 5) In this example use the 2 or 3 key to add Area(s) 2 or 3 to the system Set
- 6) When you are happy with your selection Press YES. The Exit sounder will sound then Display will show for example:-

In this example Area 3 has been added to the Set

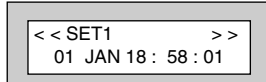

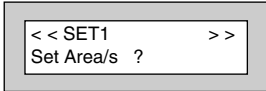

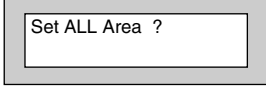

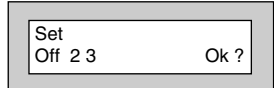

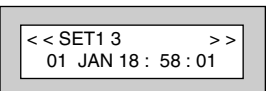

## **Display Blanking**

Dependant on the level of your system and the legislation that it is required to comply with your installation company may have initialised Display Blanking. When this is used the Status of the system will only be indicated on the display for ten seconds after it has been Set and for ten seconds after it has been Unset.

The Status of the system may be shown by following the procedure below. Please note Control Codes or Group codes cannot be used for this feature.

1) When the system has just been Set the display will show for example:-

For ten seconds

- 2) The display will then show for example:-
- 3) To show the Status of the system Press YES The display will show for example:-
- 4) Enter a valid Code to display the Status for a further ten seconds.

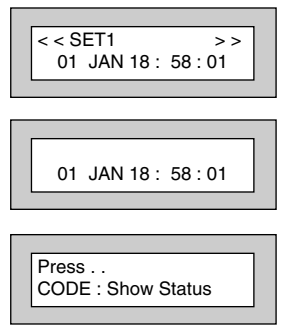

## **End User Training**

It is the responsibility of your Installation Company to provide adequate training for people who will be expected to use the system. If further training is required for new staff etc please contact your Installation Company. This user Manual should be accessible by all people who will be using the system. If extra copies are required the manual may be downloaded from our web-site www.gardtec.ltd.uk

### **Testing /Servicing Your System**

The system you have installed will give many years of service but it should be tested and serviced on a regular basis by a qualified installation engineer. It may be a condition of your insurance policy and/or your Police response that it is serviced at regular intervals. For details on service periods for your system please contact your installation company.

## **ACE User Instructions**

ACE (Advanced Control Equipment) allows control of your Gardtec 800 Series system via Infra-Red Remote control. Ace is available built in to a range of keypads or as a stand alone unit, control is via neat remote keyfob(s).

**We strongly advise that User Number 1 is not used for ACE in order that the user retains control of the programming functions.**

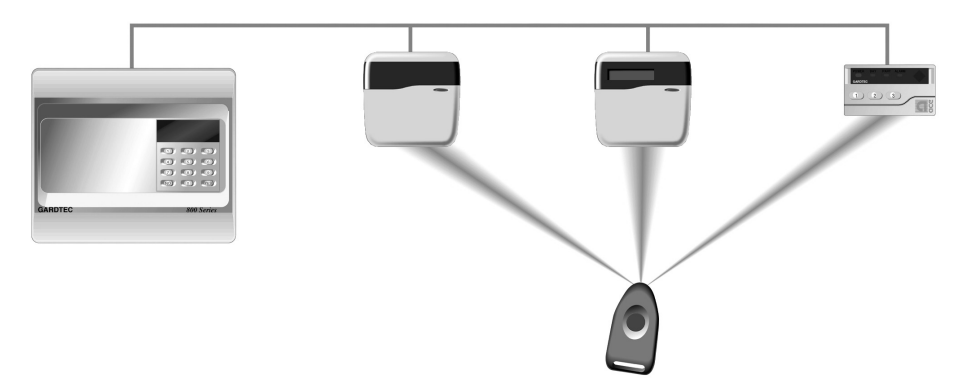

#### **Setting the System with ACE**

- 1) Point the keyfob at the ACE receiver and press the button.
- 2) When the exit tone sounds exit the premises in the usual way.

#### **Part Setting the System with ACE**

- 1) Point the keyfob at the ACE receiver and press the button.
- 2) When you hear the exit tone press the keyfob button again (within 3 seconds) for Part Set 1.

**or**

Press 1, 2 or 3 on the receiver/keypad for the Part Set you require.

#### **Unsetting the System with ACE**

- 1) Enter the premises via an authorised entry point.
- 2) Point the keyfob at the receiver and press the button.

### **Programming ACE Keyfobs onto your System**

Each keyfob will occupy a User number. The number of keyfobs that may be used is limited by the maximum number of user codes available on the system up to a maximum of fourteen. It is recommended that a keypad entered code is used for the Master User No.1 to allow for the programming of other User functions.

- 1) Follow the procedure for programming user codes to the point when the user code is entered.
- 2) Point the keyfob at the ACE unit and press the button on the fob.
- 3) Repeat this procedure for any other fobs you wish to be programmed using a **different user number** each time (e.g User 2 or User 3 etc.) each time.
- 4) If more than one ACE receiver is fitted fobs need to be programmed onto all ACE receivers, **retaining the same user number for each individual fob**.
- **Note: When programming the fob onto more than one receiver (on the same system) the button on the fob MUST be held down continuously between programming onto the first and other ACE receivers.**
- **Note: In all cases when the ACE is used only Master & Main user levels will allow part setting via the keyfob. Other code levels will only allow part setting in conjunction with the keypad.**

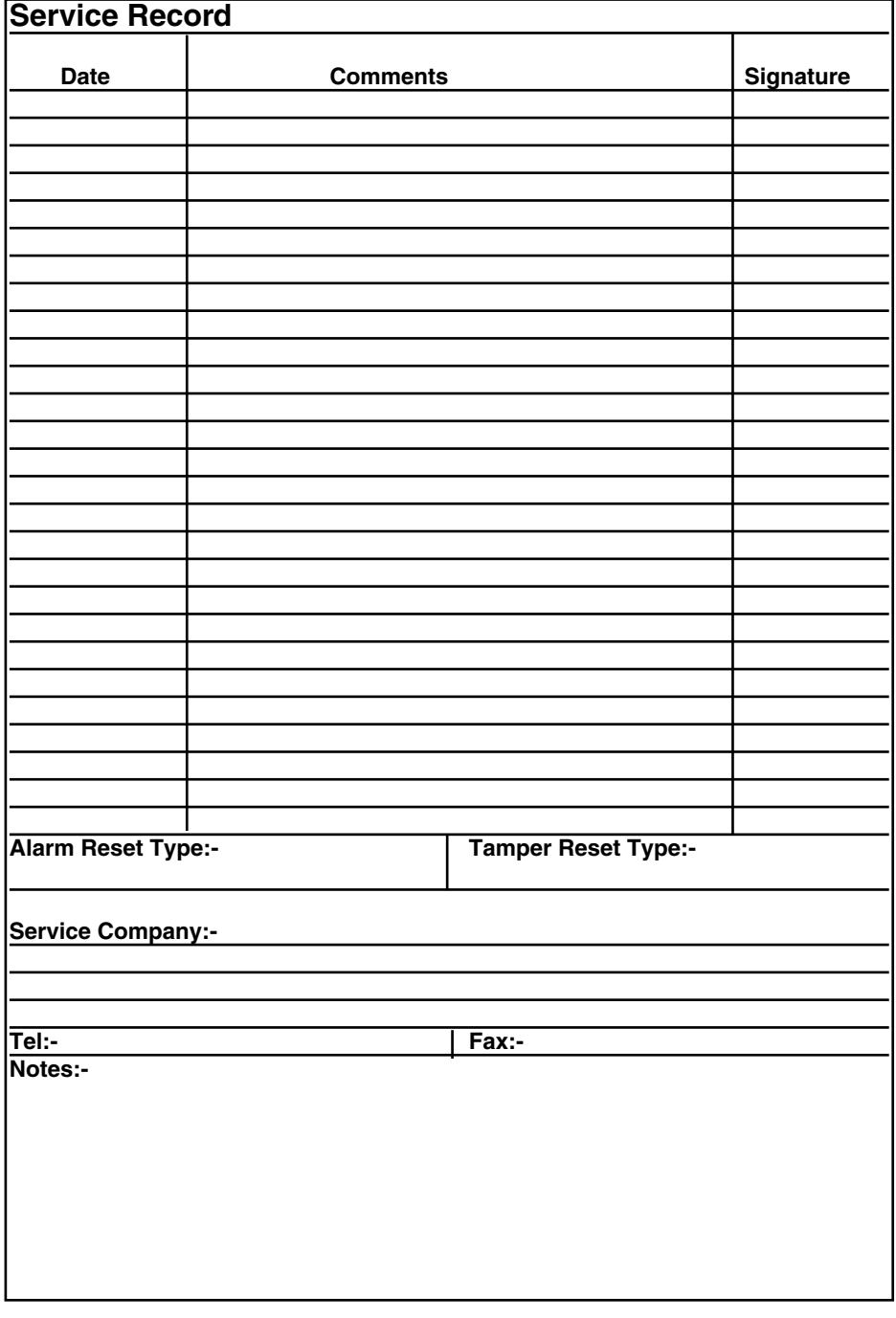

## **User Chart**

Please use this chart to indicate what user names have been programmed onto your system and those that are in use.

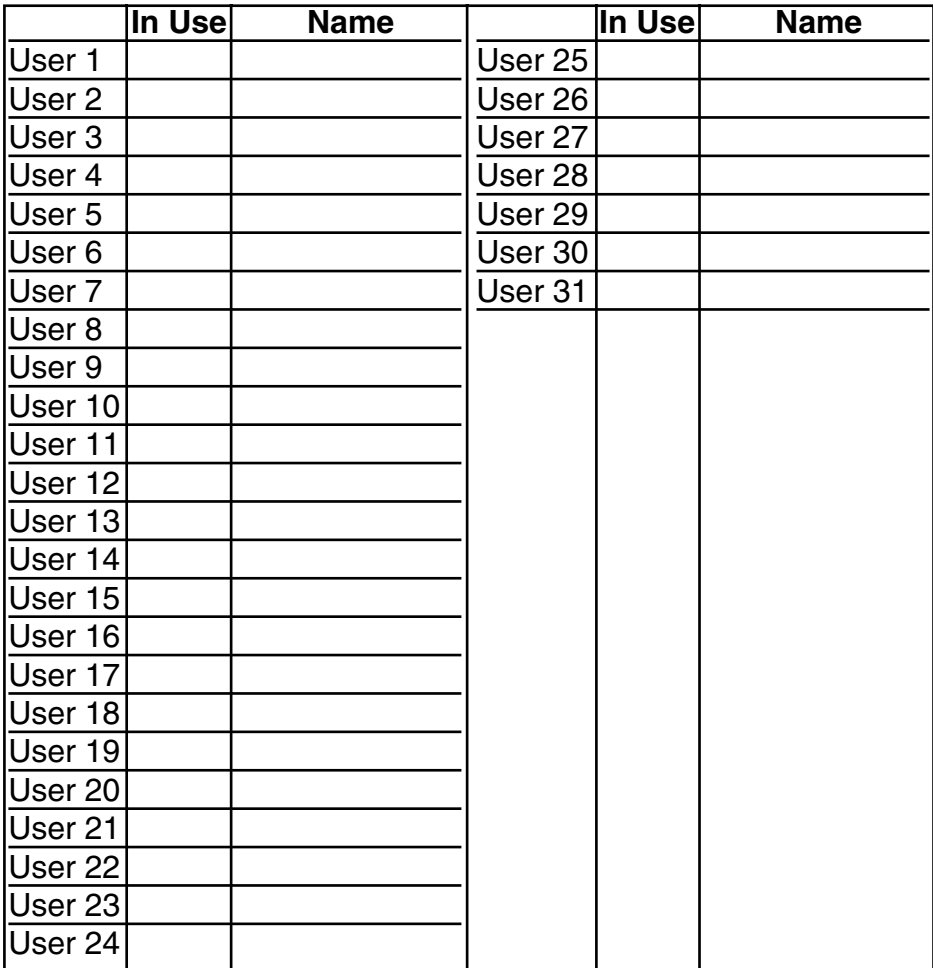

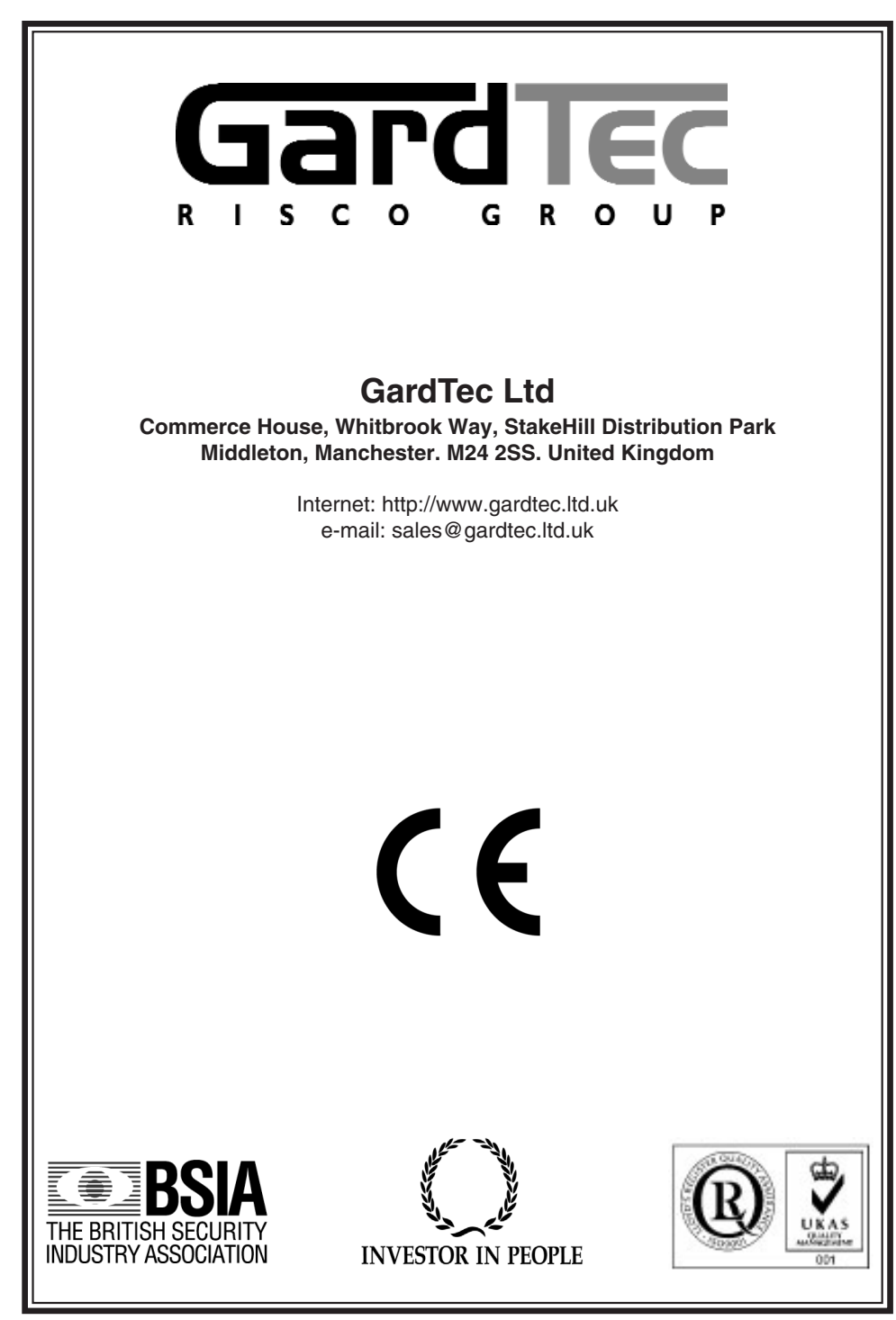